# دليل

# دليل تقديم الإقرار الضريبي- دخل

## بالبوابة االلكترونية للخذمات الضريبية

ثروت عبذالباقي

Tharwat AbelBaky

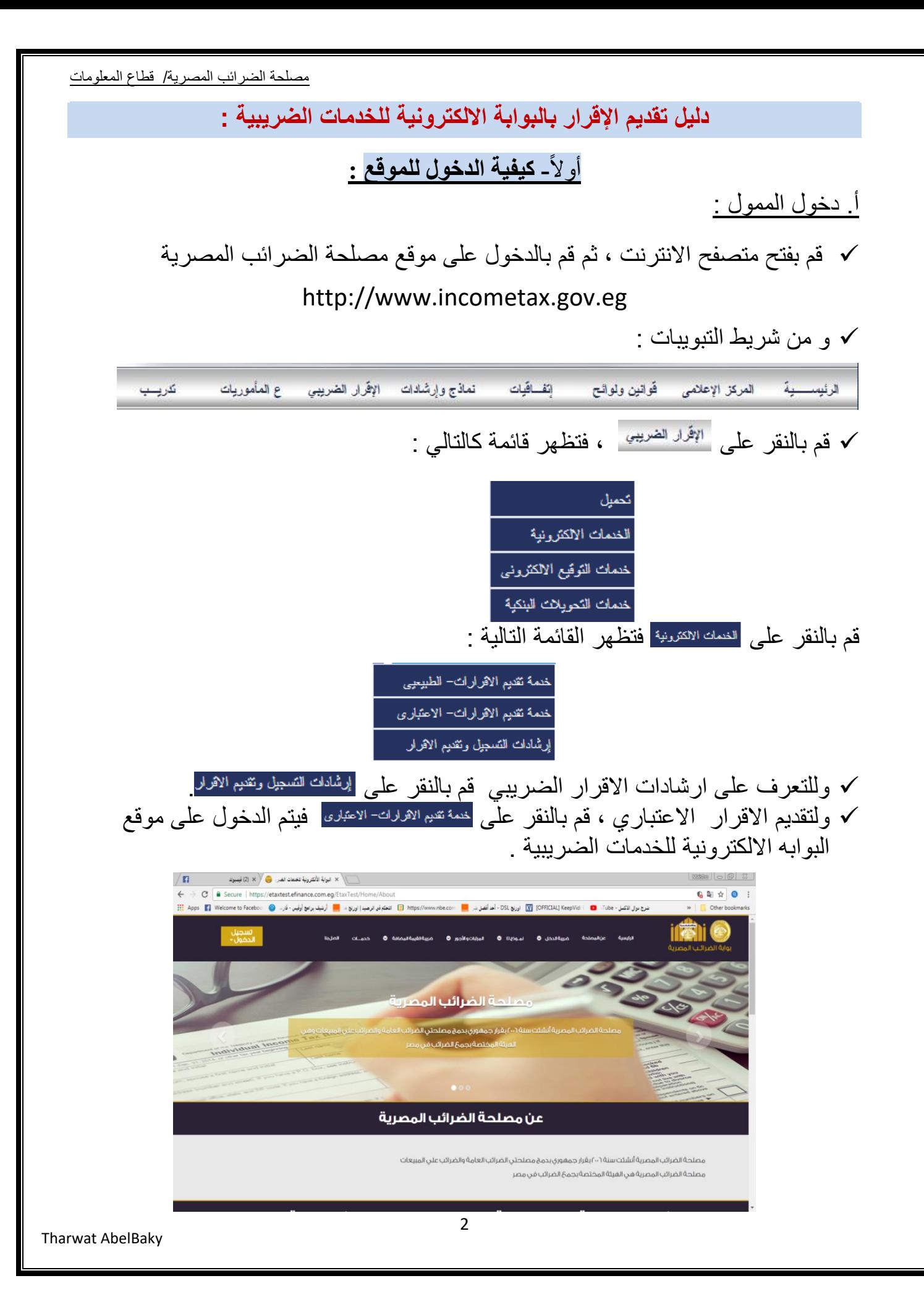

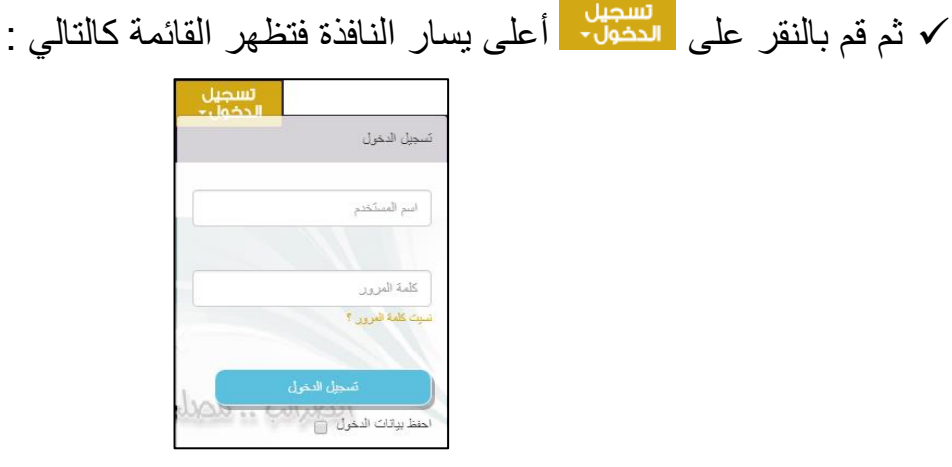

 قم بإدخال اسم المستخدم وكلمة السر ، ثم أنقر زر "تسجٌل الدخول" فٌتم الدخول والستفادة من خدمات الموقع .

#### ب. دخول المحاسب :

- ٌقوم المحاسب بفتح متصفح النترنت ، ثم قم بالدخول على موقع البوابة اللكترونٌة للخدمات الضر بببة كما تعلمنا من قبل .
- √ يقوم المحاسب بتسجيل الدخول وذلك بالنقر على النضاف ∫على يسار النافذة فتظهر القائمة كالتالً :

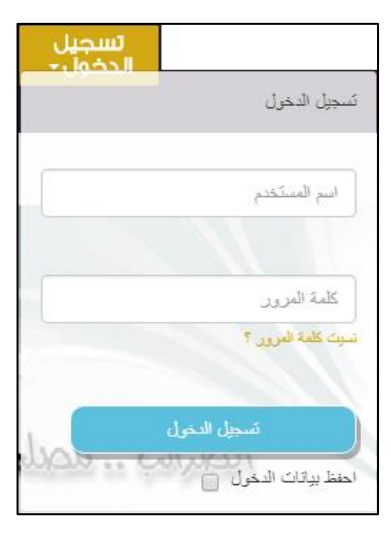

- ٌقوم المحاسب بإدخال اسم المستخدم وكلمة السر ، ثم انقر زر "تسجٌل الدخول" فتظهر شاشة تسجيل دخو ل المحاسب . ٌقوم المحاسب بإدخال رقم تسجٌل الممول وكذلك Code Pin الخاص بالممول والذي حصل عليه من الممول .
	- فٌتم الدخول والستفادة من خدمات الموقع .

تلميح :

- في حالة نسيان كلمة المرور ، فيمكن الحصول على كلمة السر الجديدة كالتالي:
- قم بفتح متصفح النترنت ، ثم قم بالدخول على موقع البوابة اللكترونٌة للخدمات الضرٌبٌة كما تعلمنا من قبل .
	- √ قم بتسجيل الدخول وذلك بالنقر على التضعل<del>∙</del> أعلى يسار النافذة فتظهر قائمة أختر منها "نسيت كلمة المرور"

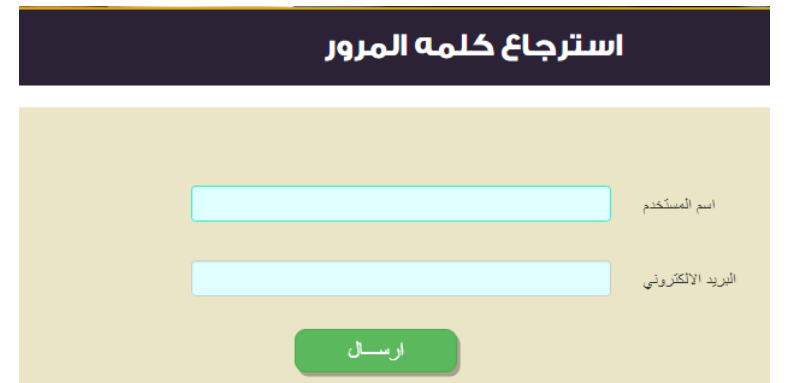

 ادخل اسم المستخدم ، وكذلك البرٌد اللكترونً ، ثم تقوم المصلحة بإرسال كلمة المرور للمول او المحاسب عن طريق البريد الالكتروني الخاص به ، فتقوم المصلحة بإرسال كلمة السر الجديدة للممول عن طريق بريد الالكتروني.

### **ثانيا - كيفية تقديم االقرار الضريبي**

**اوال : كيفية الدخول لشاشات تقديم االقرار :**

-1 دخول كمحاسب :

- يقوم المحاسب بإدخال اسم المستخدم وكلمة السر الخاصنة به.
- يتم بالنقر على صساسم بشريط التبويبات ، فتظهر قائمة اختر منها إقرارات الدخل
	- فتظهر قائمة بها أنواع الاقرارات ، اختر منها الاشخاص فتظهر الشاشة التالية :

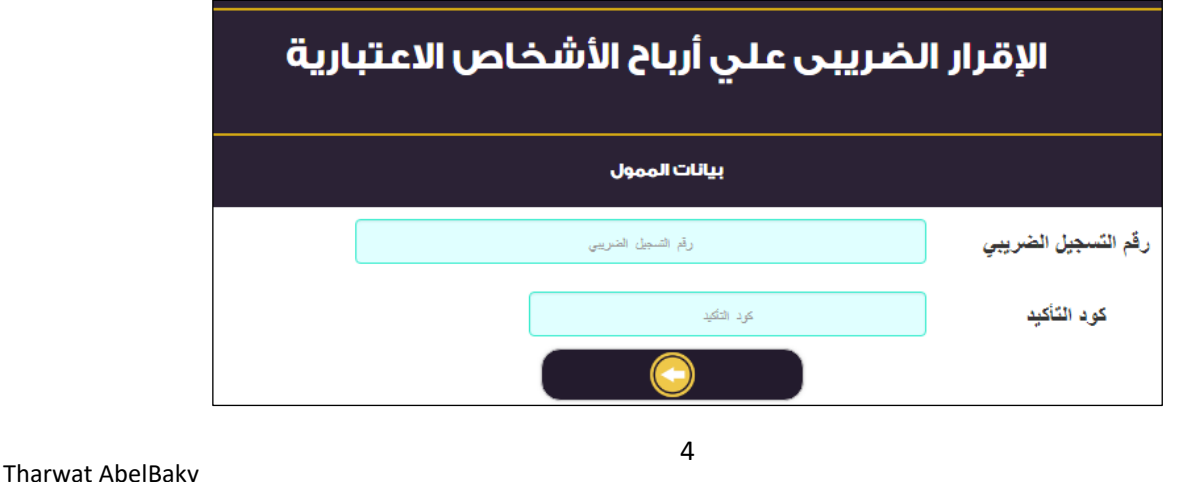

- يقوم المحاسب بإدخال رقم تسجيل الممول وكذلك كود التأكيد Pin Code الذي حصل علٌه من الممول بالممول .
	- ثم يقوم بالنقر على ۞ فتظهر شاشة تقديم الاقرار :

# الإقرار الضريبى علي أرباح الأشخاص الاعتبارية

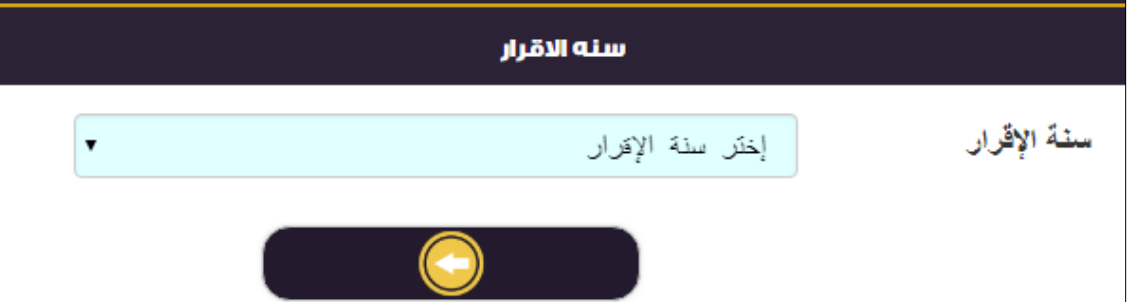

- -2 دخول كممول :
- يقوم الممول بإدخال اسم المستخدم وكلمة السر الخاصة به
- يتم بالنقر على مسالحه بشريط التبويبات ، فتظهر قائمة اختر منها إقرارات الدخل

فتظهر قائمة بها أنواع الاقرارات ، اختر منها الاشغاص<mark>ا</mark> فتظهر الشاشة التالية :

# الإقرار الضريبي على أرباح الأشخاص الاعتبارية

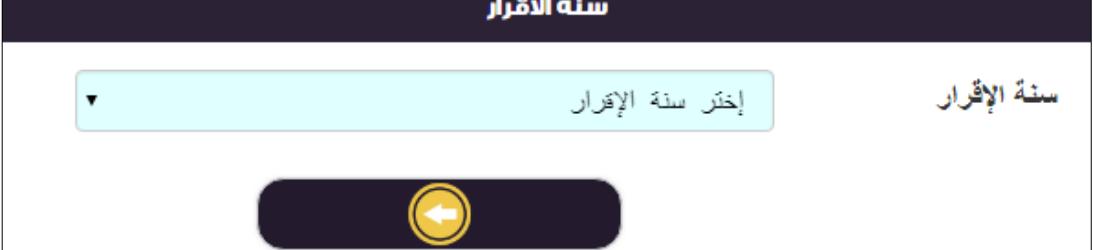

5 **ثانيا : كيفية تقديم االقرار الضريبي عن طريق الموقع:** ولتقديم الاقرار الضريبي عن طريق الموقع قم بالتالي : أ- إدخال بياَاث االقرار : من النافذة السابقة أختر السنة بجوار "سنة القرار" . قم بإدخال عنوان المراسلة ، ثم انقر من الله عنظهر كالتالي :  $\checkmark$ 

Tharwat AbelBaky

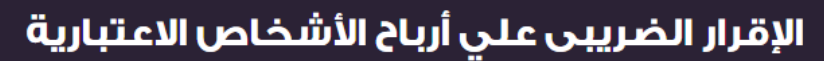

#### تحديد الكل

- جدول رقم (401) بيان المعاملات التي لا تدخل ضمن قائمة الدخل وفقا لمعايير المحاسبة المصرية و تعد من الإيرادات
	- جدول رقم (402) بيان التبر عات و الاعانات □

 $\Box$ 

 $\Box$ 

 $\Box$ 

 $\Box$ 

- جدول رقم (403) الارباح او الخسائر الرأسمالية والفروق الضريبية الناتجة عن بيع الاصول (أصول تخضع لأساس الإهلاك )م 26  $\Box$ 
	- جدول رقم (404) بيان حركة المخصصات  $\Box$
	- جدول رقم (405) بيان بالعوائد المدينة التي يتم إضافتها للوعاء الضريبي
		- جدول رقم (406) بيان الديون المعدومة

جدول رقم (407) أرباح أو خسائر العمليات والفروع والعوائد والتوزيعات وناتج التعامل في الأوراق المالية حسب كل دوله

√ سنجد بها الجداول التحليلية وقوائم المركز المالي والدخل و البيانات المتممة والتكميلية ولاختيار الكل أنقر  $\square$  بجوار تحديد للكل لتصبح  $\blacktriangledown$  . √ ولاختيار جداول محددة انقر بجوار الجدول المطلوب ليصبح ؟ .

بعد الانتهاء من التحديد قم بالنقر على هذا فتظهر النافذة كالتالي :  $\checkmark$ 

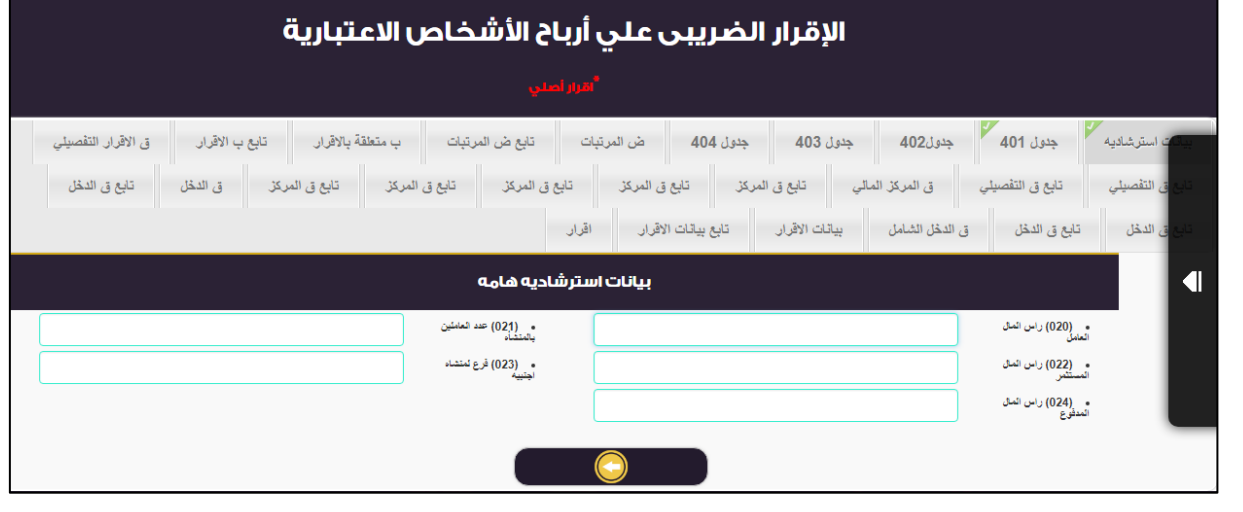

√ وسنجد البنود والجداول التي تم اختيارها بأعلى النافذة كالتالى :

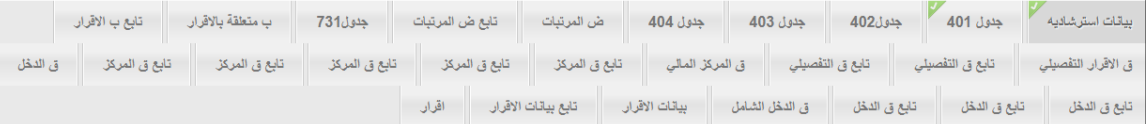

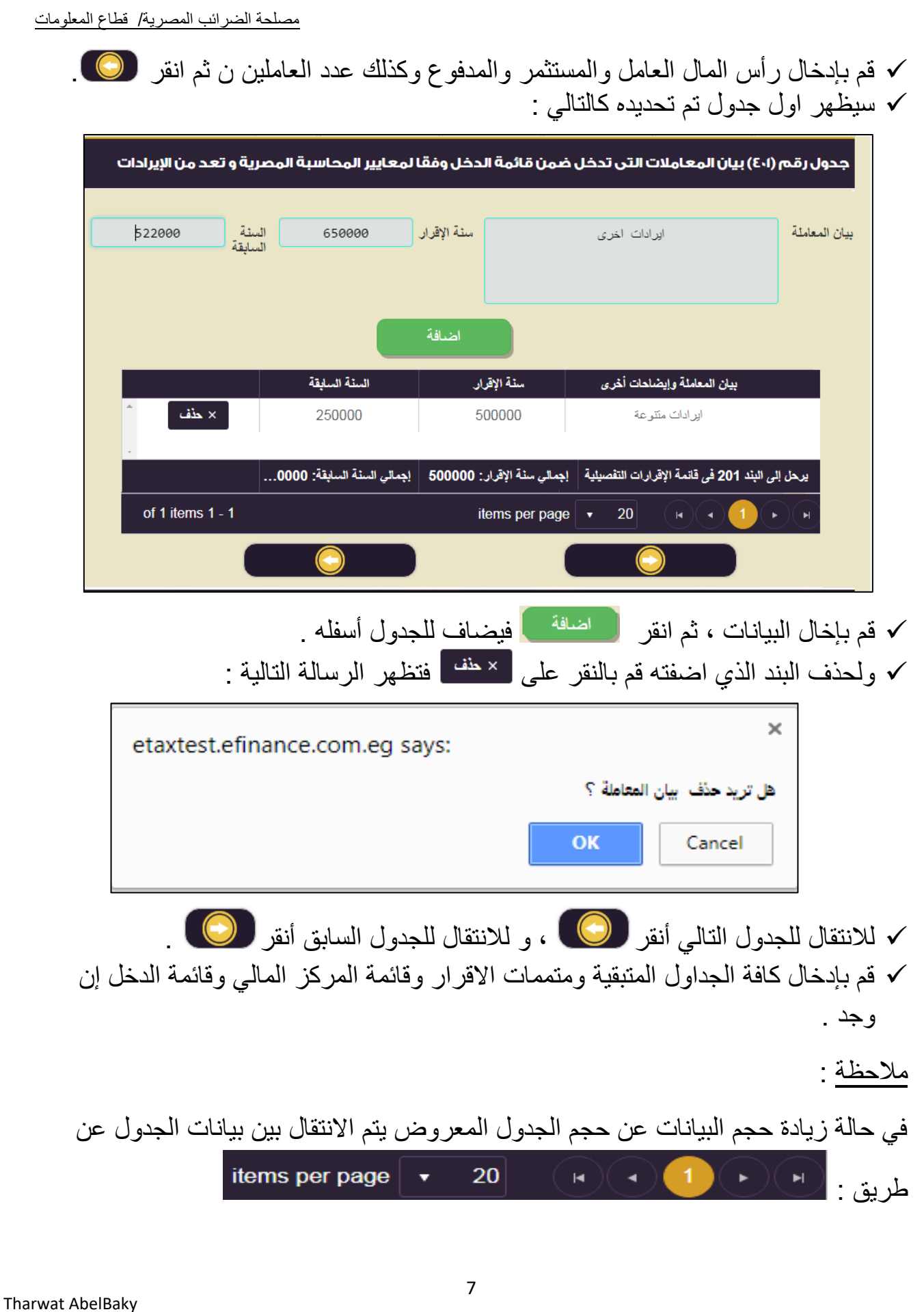

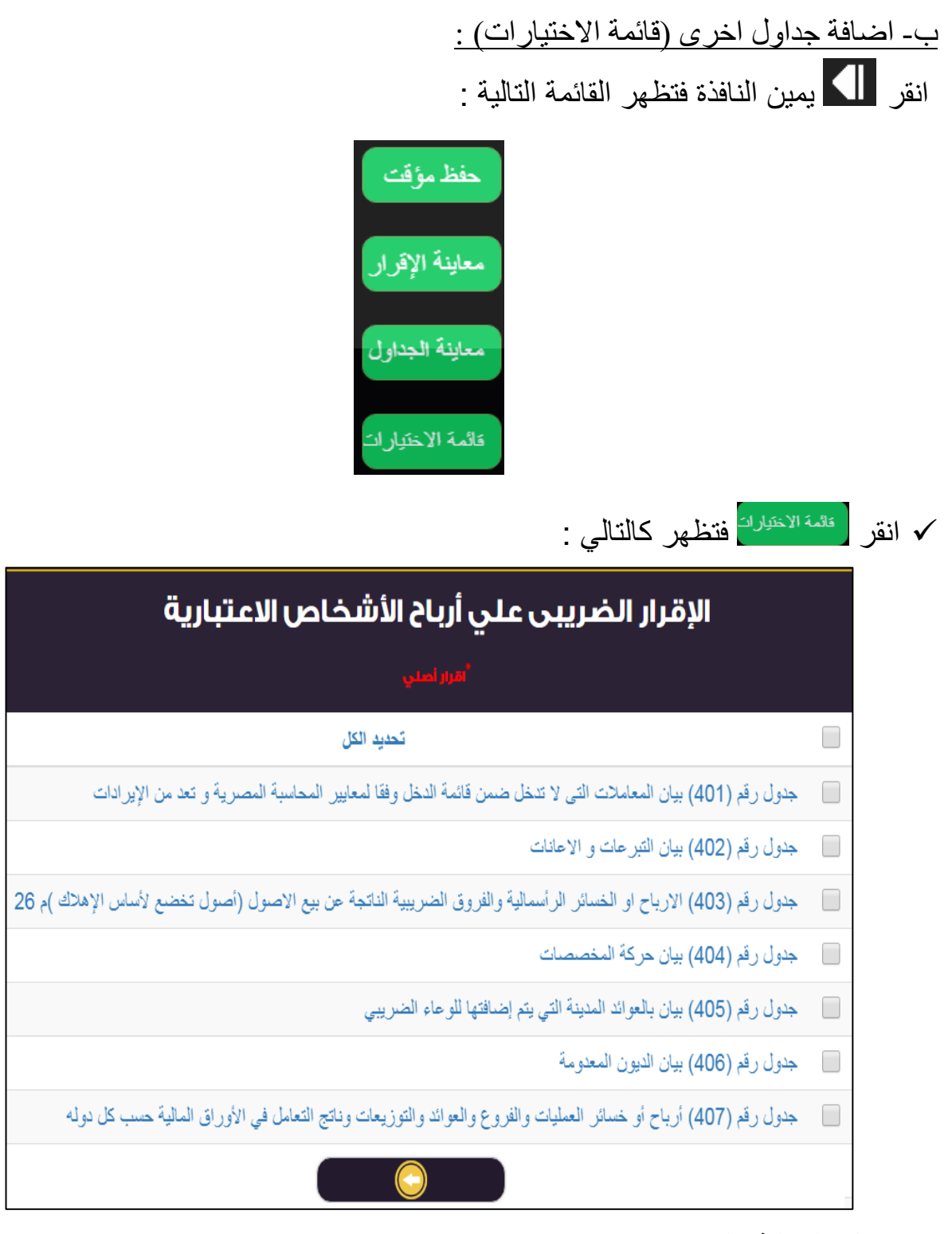

قم بإضافة ما ترٌد .

ج- الحفظ المؤقت : انقر ِ مُلْمَن النافذة فتظهر القائمة التالية :

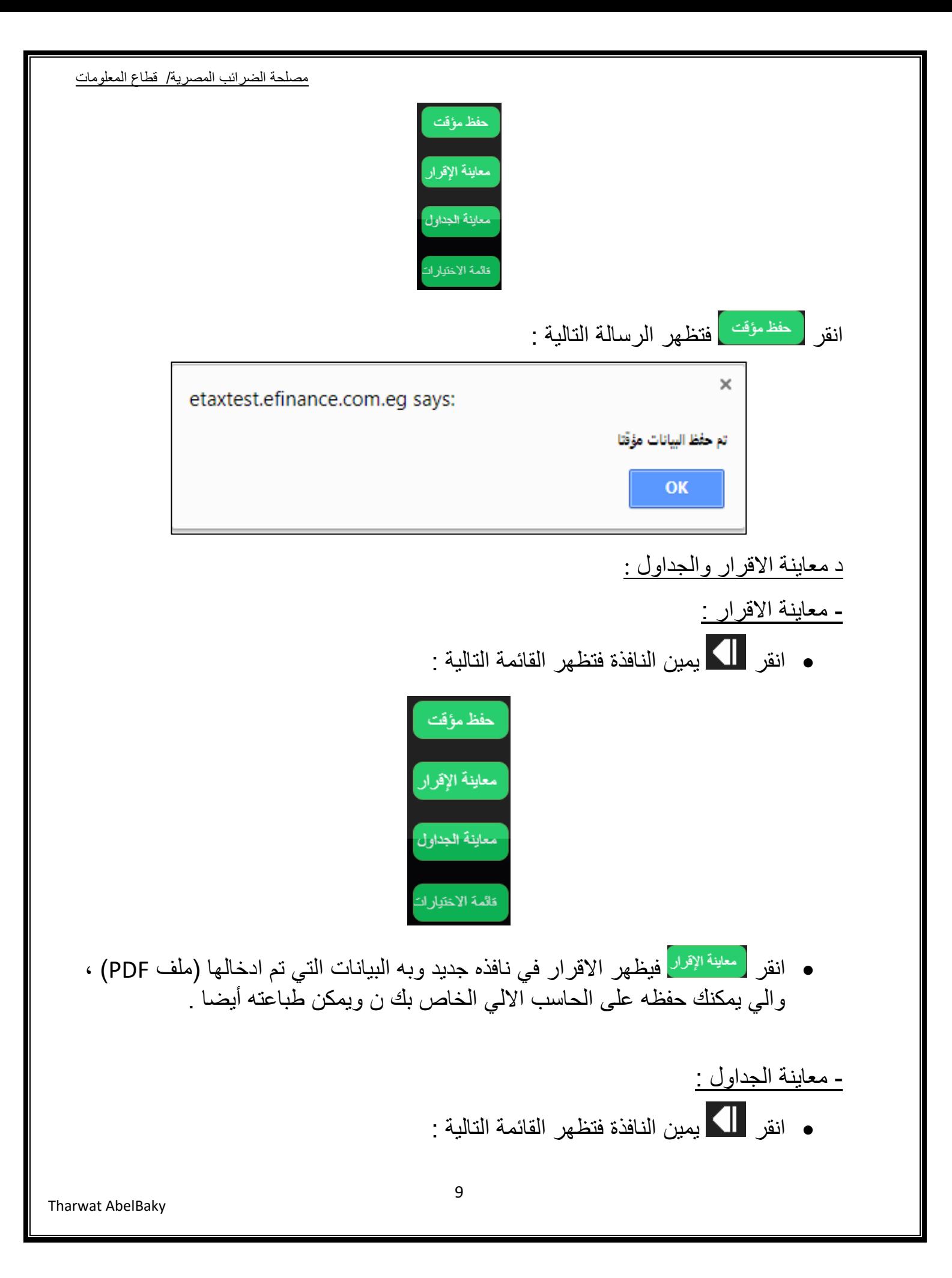

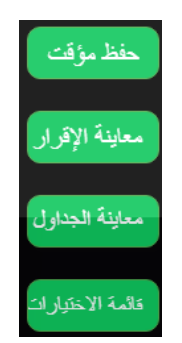

انقر فُ<sup>معاينة الجداول</sup> فيظهر الاقرار في نافذه جديد وبه البيانات التي تم ادخالها (ملف PDF) ، والي يمكنك حفظه على الحاسب الالي الخاص بك ن ويمكن طباعته أيضا .

> هـ - ارسال االقرار : بعد استكمال كافة البٌانات والوصول آلخر تبوٌب

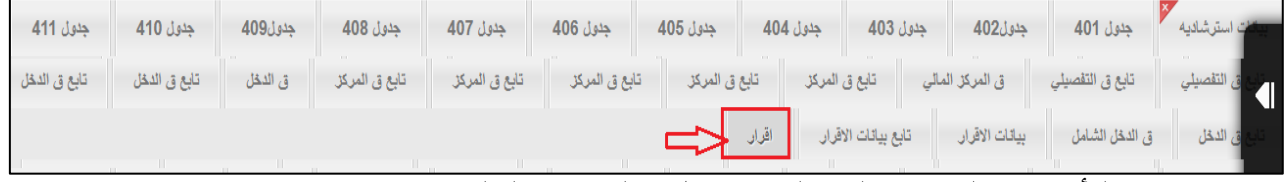

√ وبعد التأكد من البيانات المدخلة، قم بملء البيانات التالية :

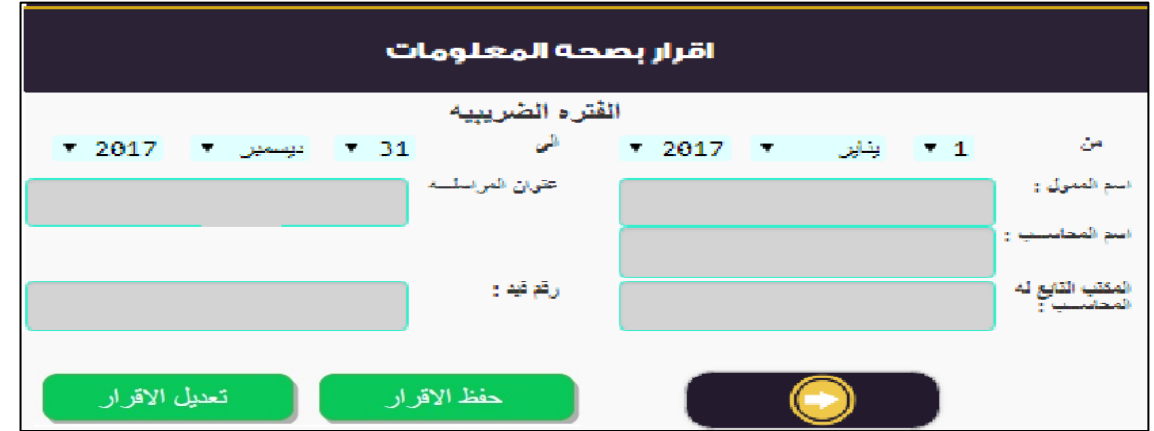

إذا اردت تغيير الفترة الضريبية فقم بتغيير ها ، ثم قم بإدخال البيانات السابقة ، .  $\checkmark$  ثم قم بالنقر على زر إلرسال اإلقرار . إذا لم ٌقم المحاسب بالموافقة على القرار، تظهر الرسالة التالٌة : eservicetest.incometax.gov.eg says: المحاسب لم يقم بالموافقة على الإقرار ..لا يمكنك ارسال الإقرار؟ OK √ ولتعديل البيانات المدخلة يتم الضغط على زر . . . تعديل الاقرار

10

Tharwat AbelBaky

- موافقة المحاسب على اإلقرار : ٌمكن للمحاسب ادخال البٌانات باإلقرار مثل الممول تماما وتفتح له كذلك نفس الشاشات المدخلة من قبل الممول ، ولكنه ل ٌمكنه ارسال القرار . وبعد الانتهاء و التأكد من البيانات المدخلة، والانتقال الى التبويب الأخير "اقرار " تظهر الشاشة التالٌة :

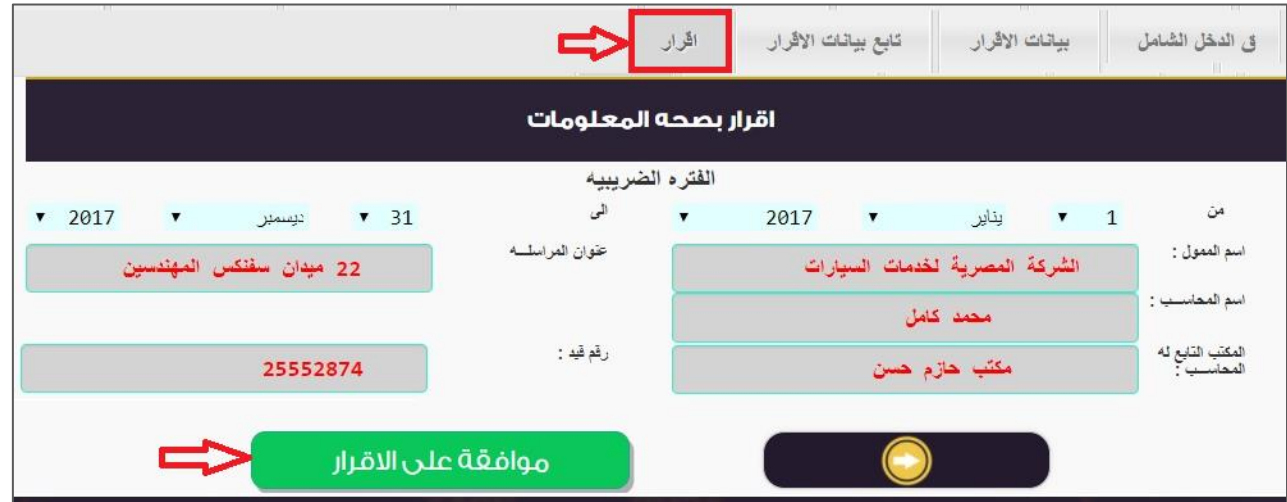

، على المحاسب القيام بالموافقة على الاقرار وذلك بالضغط على زر المسلوقة على الإقراب<mark>)</mark>، وبذلك يستطيع الممول ارسال الاقرار .

و - سداد الضريبة ونسجيل السداد : طبقا لأحكام المادة 48 من قانون الصريبة العامة على الدخل رقم ٩١ لسنة ٢٠٠٥، يلتزم الممول بسداد مبلغ الضريبة المستحقة من واقع الإقرار الضريبي ذات يوم تقديمه . ولابد أن يقوم الممول بالسداد حتى يتمكن من ارسال الأقرار . ولنسجيل السداد قم بالنالي:

 ٌتم بالنقر على بشرٌط التبوٌبات ، فتظهر قائمة اختر منها فتظهر الشاشة التالٌة :

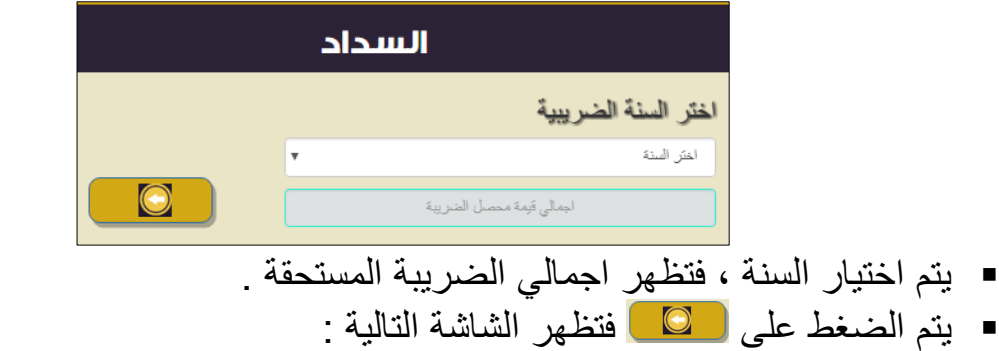

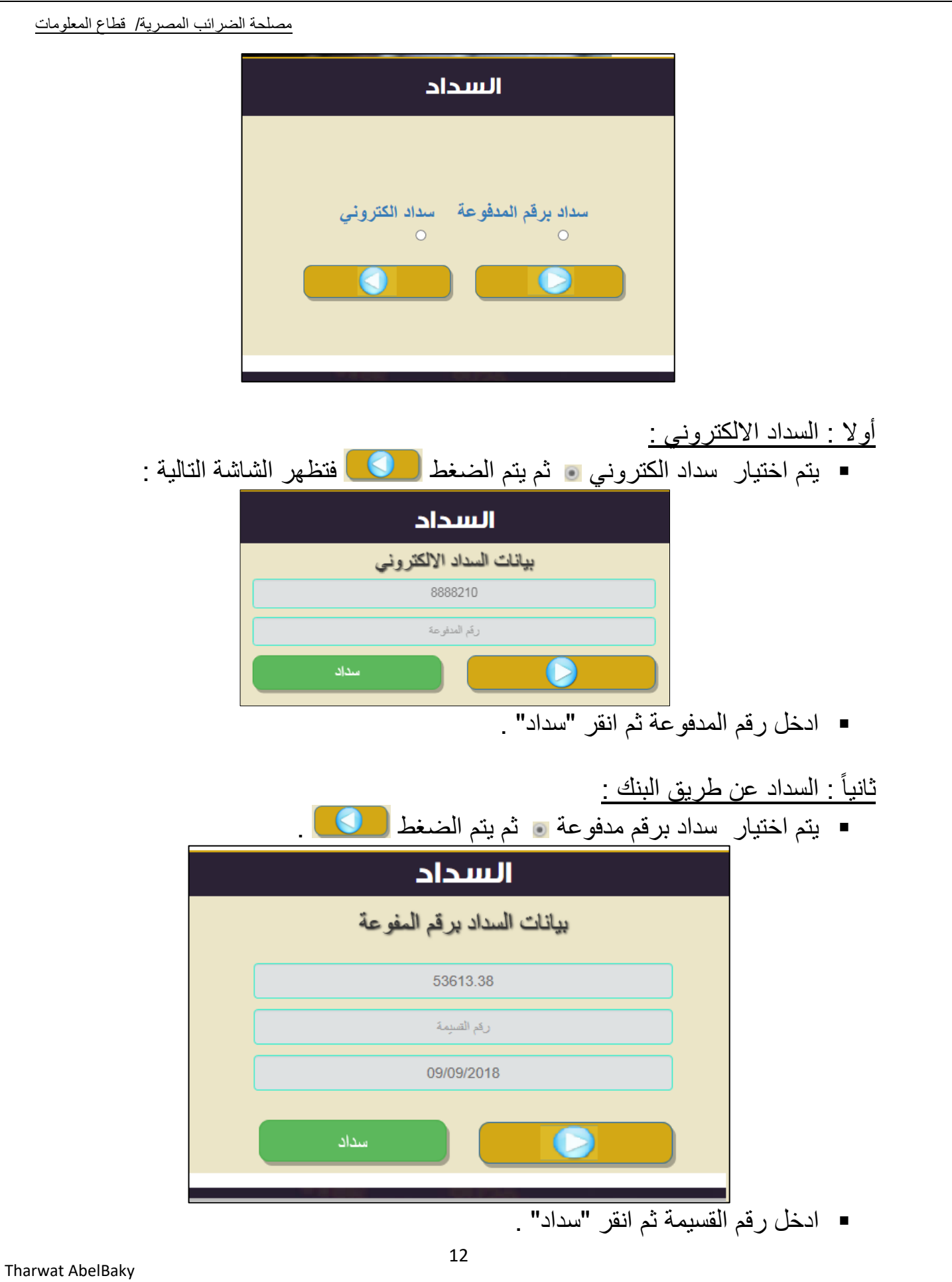

**عرض االقرارات التي تم تقديمها خالل السنوات السابقة :** 

■ قم بالنقر على مسالمصلات بشريط التبويبات ، فتظهر قائمة اختر منها "عرض القرارات" فتظهر شاشة اختر منها السنة

> إختر سنة الإقرار 2017

> > فتظهر اسفل الشاشة كالتالً :

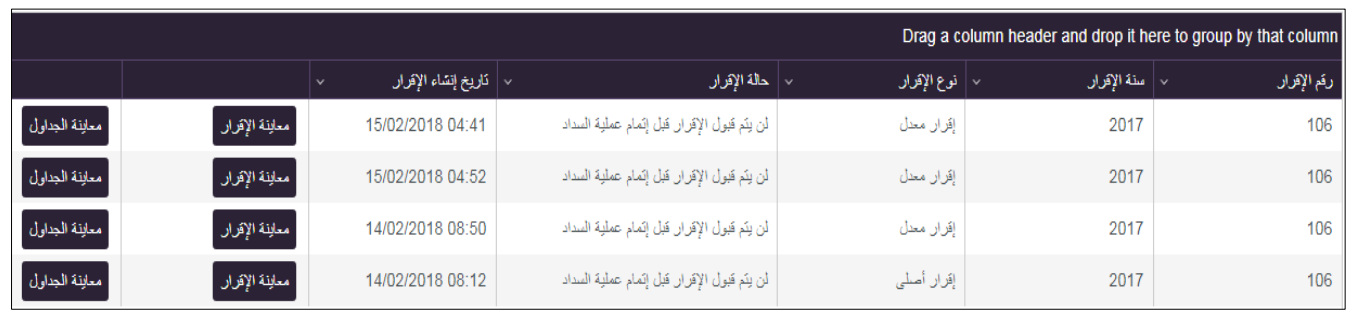

مالحظة :

- يتم ارسال جداول الاقرار خلال ٦٠ يوما من تقديم الإقرار .
- لا يتم قبول ادخال اقرار معدل الا إذا تم ادخال اقرار أصلي

تلميحات :

- ٌقوم البرنامج بعمل حفظ تلقائً )Save Auto )لإلدخالت وكذلك خروج من الحساب )out Sign )فً حالة ترك البرنامج دون ادخال .
	- للخروج من الموقع قم بالنقر على "تسجيل الخروج" فتظهر قائمة كالتالي :

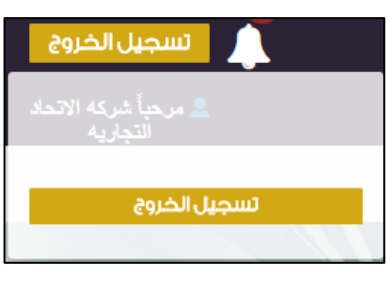

ه انقر "تسجيل الخروج" فيتم الخروج .